# Retouches photos anciennes  $\frac{1}{10}$

# Deuxième partie

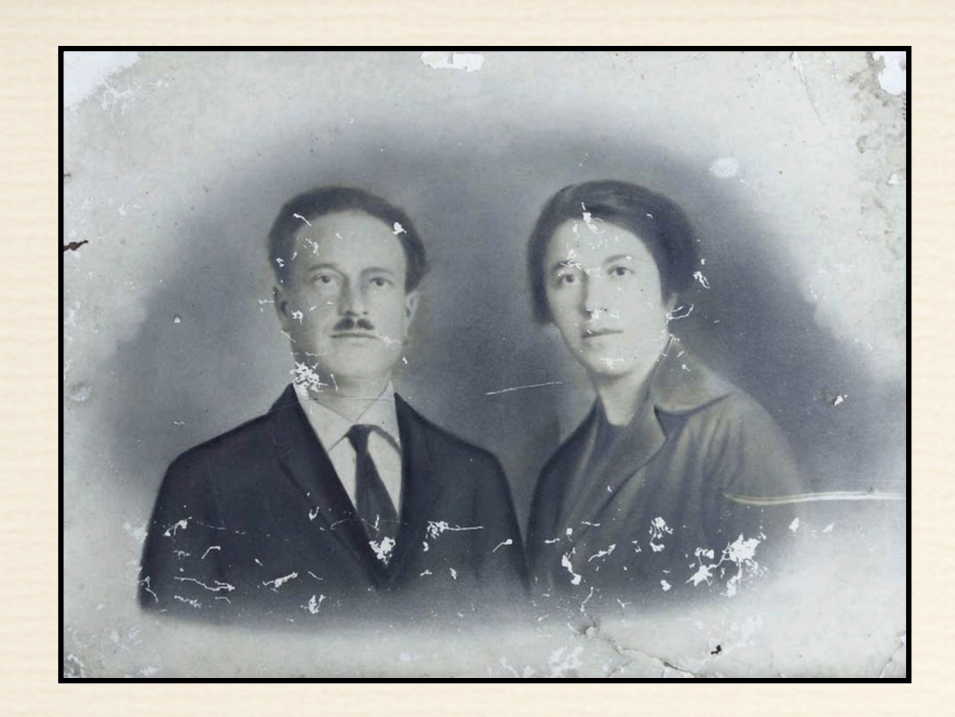

Image brute

Si vous êtes satisfait de vos travaux de nettoyage

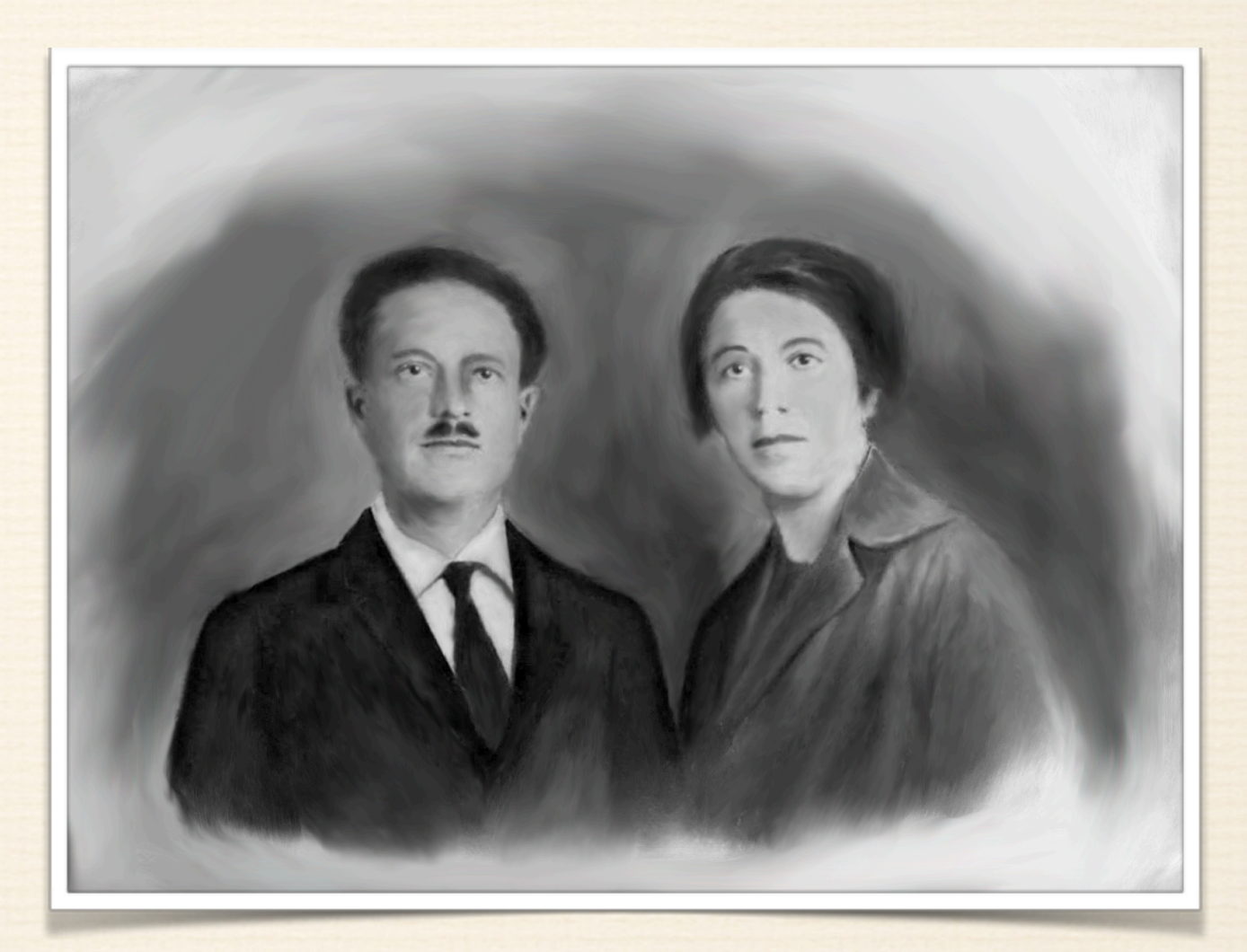

Au stade du nettoyage …. pour aller un peu plus loin !

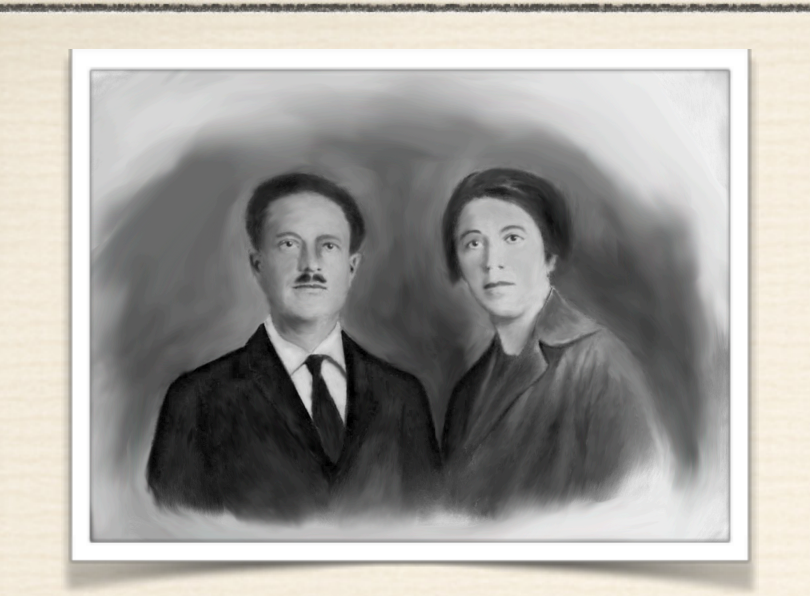

Image de fond non floutée

#### Accessoirement on peut rendre flou l'arrière plan

Saisir les deux personnages avec l'outil '' sélection rapide ''

ou avec ''le lasso manuel''. Afin d'atténuer le pourtour des personnages, appliquez à la sélection un contour progressif de 5 à 10 pixels ( sélection - modifier - contour progressif )

> Intervertir la sélection et sur cette sélection du reste de l'image appliquez un ' flou gaussien '' entre 8 et 20 %

![](_page_2_Picture_6.jpeg)

![](_page_3_Picture_0.jpeg)

Image obtenue avec un flou gaussien

# Vous souhaitez aller un peu plus loin dans votre restauration

![](_page_4_Picture_1.jpeg)

**Réglages** Ajouter un réglage **汶 幽 囲 乙 ▽**  $\Box$   $\circ$   $\Box$   $\circ$   $\odot$   $\boxplus$ **ZZAVI** calque de réglages filtre photo

Créez un calque de réglage '' filtre photo '' et choisissez une couleur sépia dans le sélecteur

Dosez votre pourcentage de couleur avec le curseur du filtre ou baisser le taux d'opacité de votre calque '' filtre ''

![](_page_4_Picture_5.jpeg)

Image ancienne en sépia

![](_page_5_Picture_0.jpeg)

Vous souhaitez aller encore plus loin en colorisant vos personnages

## PEINDRE DIRECTEMENT SUR UN CALQUE = attention !

En admettant même la multiplication des calques aux différents stades de colorisation, cette méthode présente des inconvénients multiples :

- les coups de pinceaux vont se superposer et rendre inégale la couleur du vêtement ou du visage

- Le dosage inégal de peinture va estomper tous les reliefs du vêtement
- Les coups de pinceaux intempestifs à des taux d'opacité différents vont contraindre à revenir sans cesse sur son historique

Méthode longue et fastidieuse

**Méthode qui n'admet que le retour sur l'historique en cas d'erreurs successives** 

![](_page_5_Picture_9.jpeg)

# Méthode de colorisation par superposition de calques de couleur

![](_page_6_Picture_1.jpeg)

En examinant son image globale , on détermine les coloris que l'on souhaite appliquer aux vêtements de monsieur et à ceux de madame éventuellement sur la cravate de monsieur et sur le fond de l'image

## POUR MÉMORISER LE CHOIX D'UNE RÉFÉRENCE DE COULEUR

![](_page_6_Figure_4.jpeg)

#### DOSAGE MOYEN DE COULEUR DU VISAGE ET MEMBRES

## **Couleurs des peaux et visage sous Photoshop**

- Albinos: Pas bronzé: - Autre peau Très bronzé: Africain cramé par le soleil : **Martien:** Peau rouge : **Asiatique:** 

**FFFFFF EADBC5 F59A6F** 997E60 000000 **OOFFOO FF0000** FFFF00

### **Autre parties**

**Lèvres Yeux bleus** 

77223E **6C6C8B** 

CES RÉFÉRENCES SONT DES CRITÈRES QUI DÉPENDENT DE L'ÉTALONNAGE D'UN ÉCRAN D'UNE PART ET DU DEGRÉ D'OPACITÉ APPLIQUÉ AU CALQUE COLORÉ. LES COULEURS OBTENUES PEUVENT DONC ÊTRE DIFFÉRENTES D'UN ÉCRAN À L'AUTRE

## LES VISAGES DE MONSIEUR ET MADAME

# Méthode pour la création d'un calque couleur avec son masque

![](_page_8_Picture_2.jpeg)

Dans la palette des calques , créer un calque vierge transparent

emplir ce calque d'une couleur (ici orange pour visages) soit avec l'outil peau de peinture soit avec édition '' remplir '' couleur de premier plan

votre image devient entièrement orange, donc invisible

![](_page_8_Picture_6.jpeg)

Sur ce calque activé , créer un masque dont le fond est blanc

![](_page_8_Picture_8.jpeg)

Se placer sur le masque et inverser la couleur de remplissage

#### **CTRL + LETTRE i**

Le masque se remplit de noir

votre image redevient normale, donc visible à nouveau

![](_page_9_Picture_0.jpeg)

![](_page_9_Picture_1.jpeg)

Poursuivre la colorisation de l'image progressivement

en déterminant les parties de l'image colorisée avec des coloris différents

Après le visages ou membres apparents de l'image :

#### EXEMPLES :

La veste de monsieur - La cravate de monsieur ( je laisse la chemise en blanc ) Le manteau de madame la couleur de l'arrière plan

Chacune des couleurs choisies fera l'objet d'un nouveau calque . Il ne s'agit donc pas de dupliquer l'image de fond à chaque opération.

exemple théorique : je choisi un marron pour le costume de monsieur

Je crée un calque vierge que je remplis de la couleur marron choisie dans le sélecteur 1

> l'image du calque contenant les personnages devient entièrement marron 2

![](_page_11_Picture_4.jpeg)

1 J'intitule le calque - veste monsieur

![](_page_11_Figure_6.jpeg)

 $\overline{\phantom{0}}$ Mon calque se remplit de la couleur

suite page suivante

J'annexe à ce calque marron un masque 3

J'active ce masque et procède au clavier = (CTRL + LETTE i) le masque se remplit de noir - 4 -

![](_page_12_Picture_2.jpeg)

L'inversion ( CTRL + LETTRE i ) le masque devient noir 4

![](_page_12_Picture_4.jpeg)

![](_page_13_Picture_0.jpeg)

Si mon sélecteur de couleur est noir en premier plan , je l'inverse en blanc

Sur le masque, je passe sur le blanc au pinceau à 100 % (je démasque) 5

![](_page_13_Picture_3.jpeg)

![](_page_13_Picture_4.jpeg)

![](_page_13_Figure_5.jpeg)

J'adopte le mode fusion '' incrustation ''

6

et je baisse mon taux d'opacité du calque entre 30 et 70 % selon le degré de transparence que je veux obtenir

![](_page_13_Picture_8.jpeg)

Colorisation du manteau de madame

Je choisis ce bleu en exemple ( ou toute autre couleur )

J'applique la même procédure que pour la veste de monsieur

création d'un calque / remplissage / masque / inversion du masque / démasquage au pinceau/ choix du mode de fusion

![](_page_14_Picture_4.jpeg)

![](_page_15_Picture_0.jpeg)

![](_page_15_Picture_1.jpeg)

![](_page_15_Figure_2.jpeg)

5 et 6

le mode fusion '' lumière tamisée '' convient mieux que le mode ''incrustation '' pour cette couleur

## Les modes de fusion les plus utilisés pour colorer une image

choix selon la texture de l'image et du degré de réduction du taux d'opacité du calque

![](_page_16_Picture_13.jpeg)

CLB - 28 mars 2019